**The Commonwealth of Kentucky**

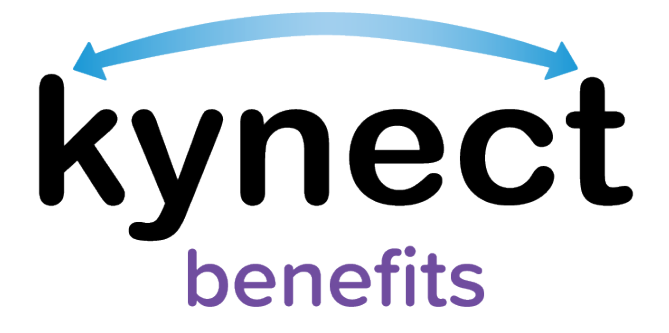

# **Quick Reference Guide kynector Access Request**

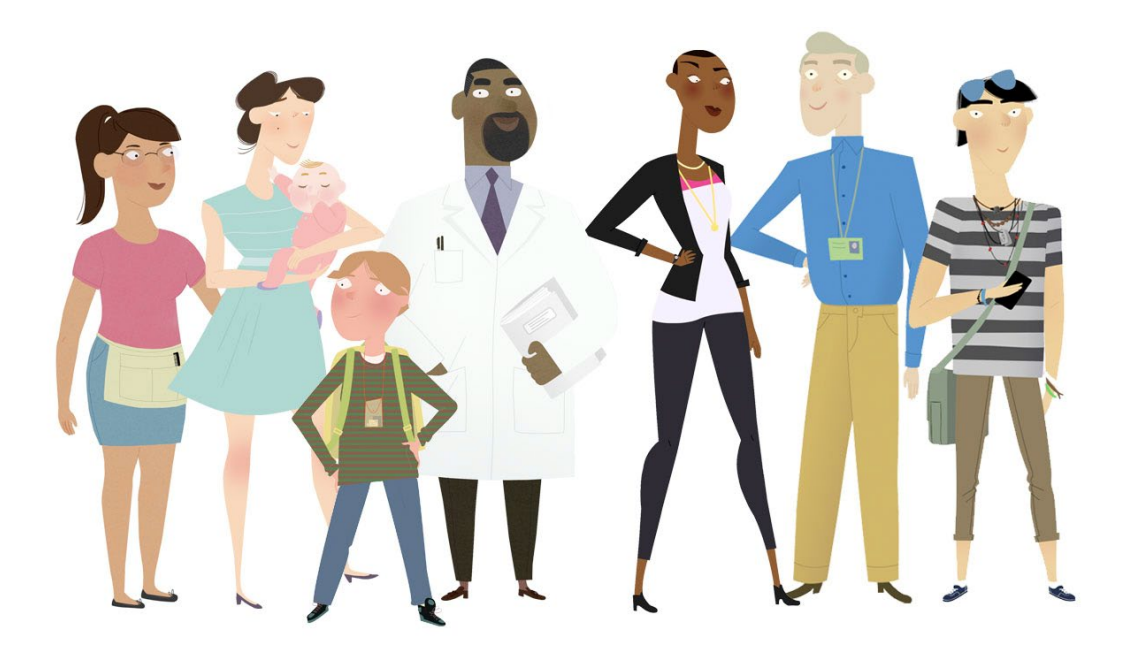

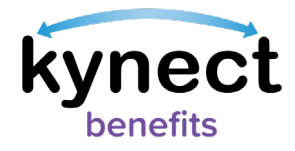

#### This Quick Reference Guide is designed to help kynectors complete the steps required to request access to a Resident's case in kynect benefits.

# **Table of Contents**

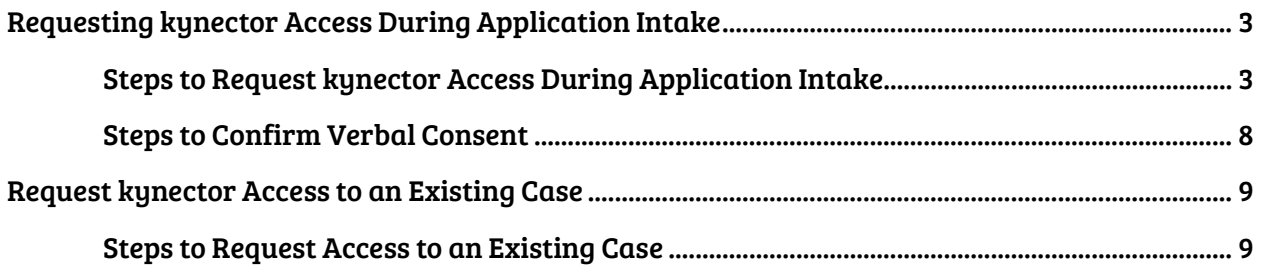

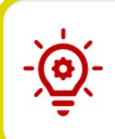

Please Note: Residents who still need help after referencing this Quick Reference Guide can call (800) 635-2570 for additional assistance.

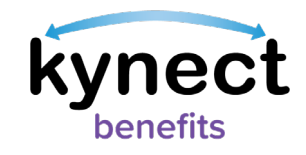

# <span id="page-2-0"></span>**Requesting kynector Access During Application Intake**

kynectors can request access to a Resident's case during the application intake process to assist with managing benefits information.

Below are the steps for kynectors to request access to a new Resident's case.

<span id="page-2-1"></span>**Steps to Request kynector Access During Application Intake**

- 1. Click "Apply for Benefits" from the kynector Dashboard.
- 2. Click "Start Benefits Application" from the Get Started on the Benefits Application screen.
- 3. Complete each section up until the Reps, kynectors, & Agents section.
- 4. Click "Start" on the Reps, kynectors, & Agents section of the benefits application.

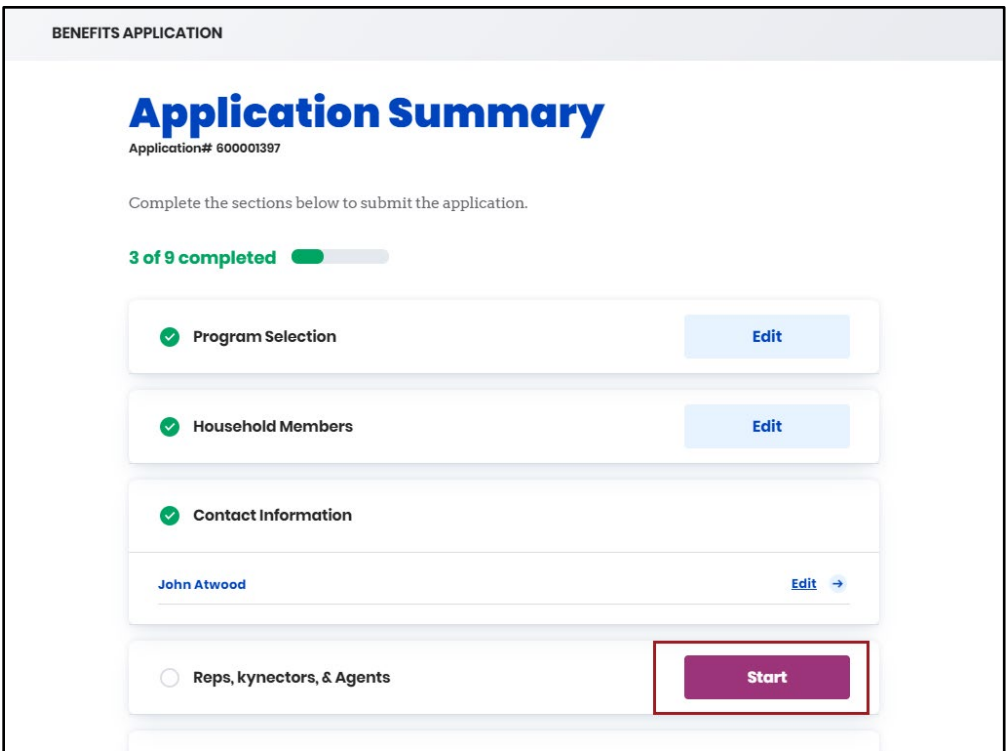

Please Note: The application is not saved unless the association is made to the Resident's case. After an association is made, the kynector can save/exit if needed and come back to the application by searching for that individual from their kynector dashboard. The kynector is not able to retrieve the application if it is exited before the association is made.

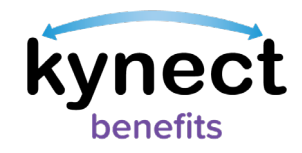

5. Navigate to the kynectors subsection. The kynector's name should be prepopulated.

Please Note: If the Resident already has an active case and the kynector is associated with the case, then the kynector continues with completing the application by clicking "Next" to return to the Application Summary screen.

6. Click the "+" icon next to the kynector name if the kynector information section is not expanded.

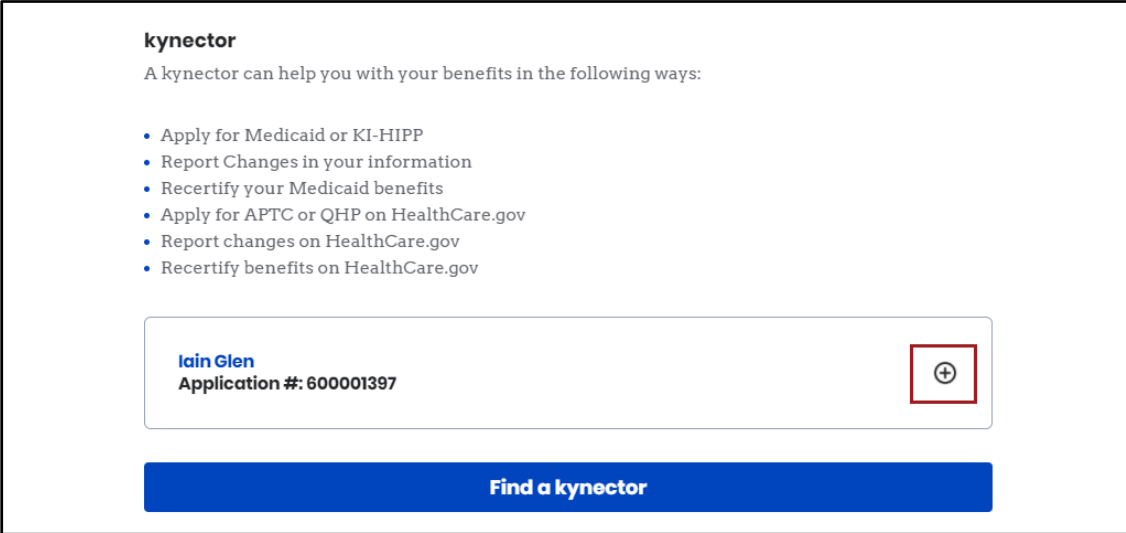

7. Click "Start" to be taken to the kynector Access Request screen.

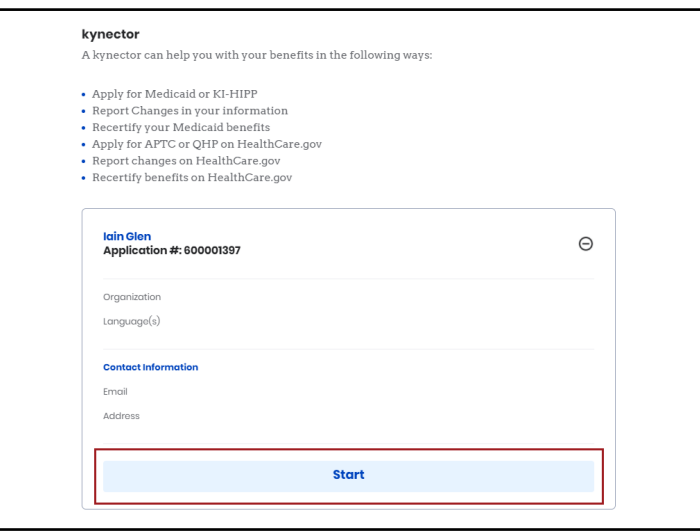

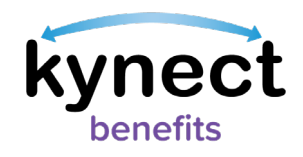

8. Click " Request Electronic Consent". The Resident is sent a consent notification via email, text message, and/or through their kynect benefits account based on their communication preferences. The Resident is given 3 minutes to respond. If Residents do not have a kynect benefits account or have not provided either of these communication preferences, then the kynector waits 3 minutes.

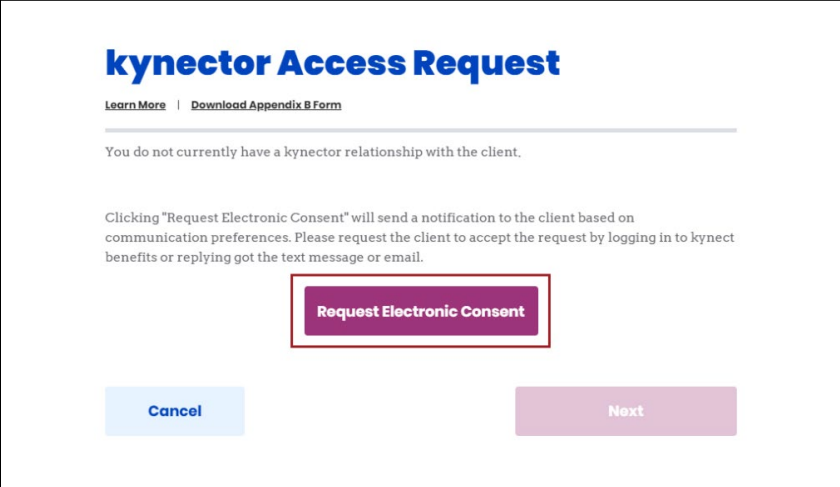

Please Note: An option to "Download Appendix B Form" is available from this screen if kynectors are unable to complete the kynector Agreement. Selecting this hyperlink opens a printable copy of the Appendix B form in another tab. kynectors should NOT use personal phone numbers or email addresses to provide consent.

9. Residents have 3 minutes to respond to the consent notification that they receive via email, text message, or through their kynect benefits account to confirm consent.

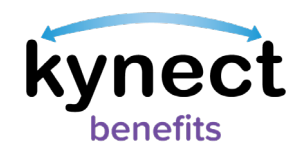

- 10. Residents should open the text or email message and follow the link to complete the kynector Access Request.
	- If the Resident responds in 3 minutes with "Accept" then the kynector receives a "Client Consent Received" message in kynect benefits.
	- If the Resident selects "Reject" then the kynector receives a "Client did not consent" message in kynect benefits with the option to request consent again.

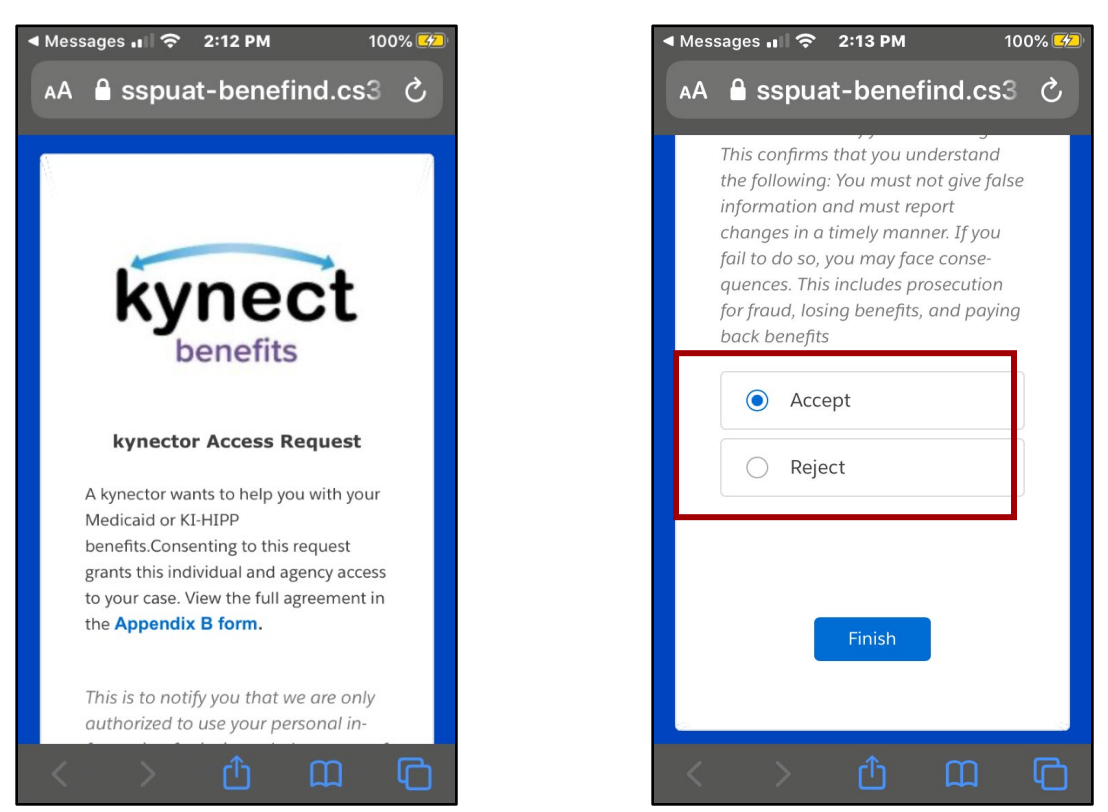

Please Note: It is highly encouraged that kynectors receive consent if possible, via email and/or phone number. This keeps Residents involved in the application process and confirms accurate email/phone number information.

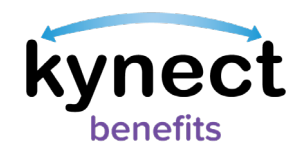

11. Click "Next" to return to the Reps, kynectors, & Agents screen with the kynector now associated to the case if consent was provided and continue the application. If the Resident rejects the request, the kynector is taken to the Next Steps screen to receive guidance on next steps in the application process.

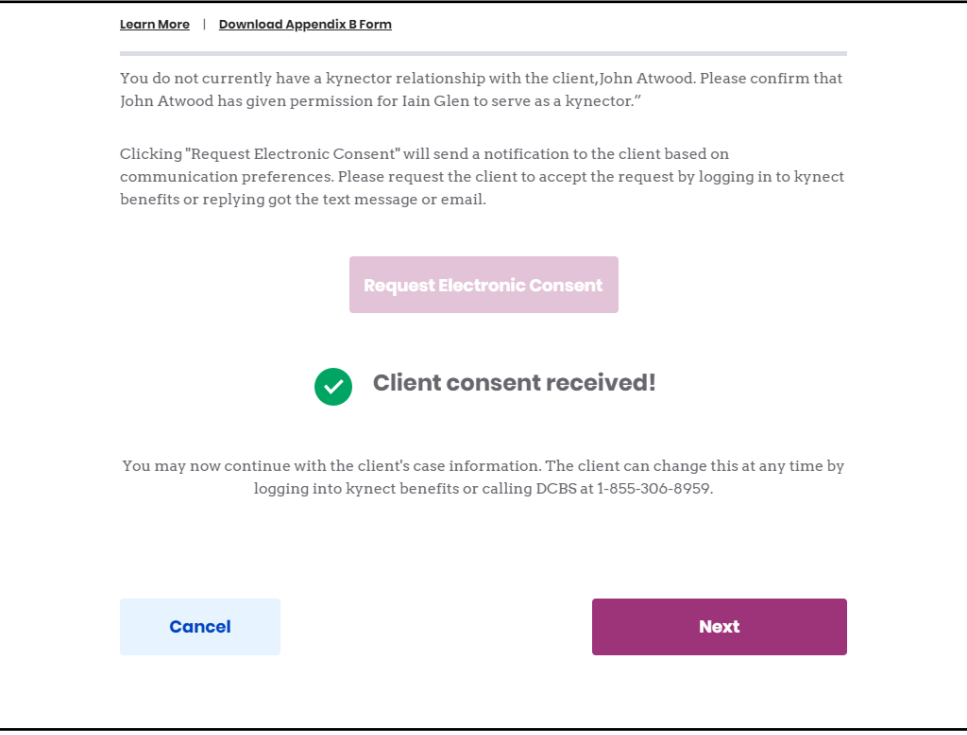

Please Note: If the Resident does not respond within 3 minutes, the kynector remains on the screen and is provided the option to confirm verbal consent.

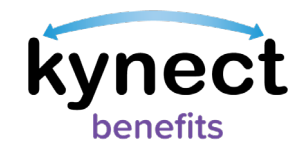

### <span id="page-7-0"></span>**Steps to Confirm Verbal Consent**

If the 3 minutes has expired and the client has not responded to the consent notification, the "Confirm Verbal Consent" is enabled. Below are the steps to confirm verbal consent.

1. Click "Confirm Verbal Consent" to display the verbal consent section where kynectors must confirm that the Resident has verbally consented.

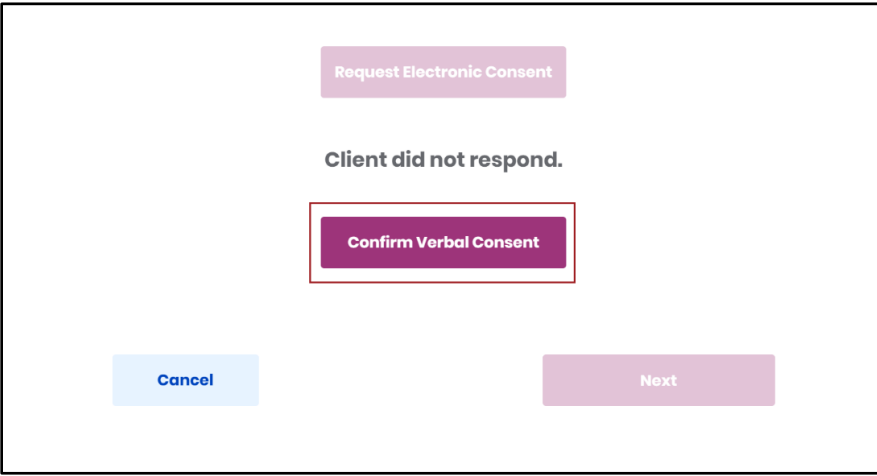

2. Read and agree to all terms of the kynector agreements displayed on the screen.

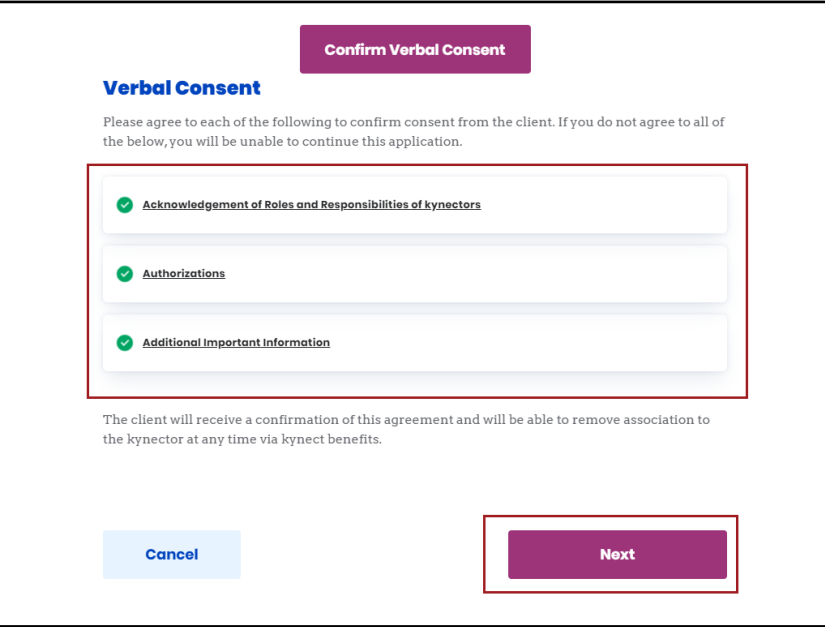

3. Click "Next" to return to the Reps, kynectors, & Agents screen with the kynector now associated to the case if consent was provided and continue the application. If the Resident rejects the request, the kynector is taken to the Next Steps screen to receive guidance on next steps in the application process.

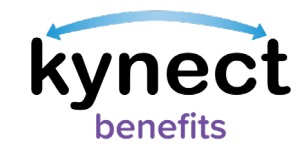

## <span id="page-8-0"></span>**Request kynector Access to an Existing Case**

kynectors can request access to an existing Medicaid or Kentucky Integrated Health Insurance Premium Payment (KI-HIPP) program case. kynectors can follow the steps below to request access for Resident cases that have already been approved in kynect benefits for these programs.

#### <span id="page-8-1"></span>**Steps to Request Access to an Existing Case**

- 1. Scroll down to the "I Want to…" section at the bottom of the kynector Dashboard.
- 2. Click "Request Access."

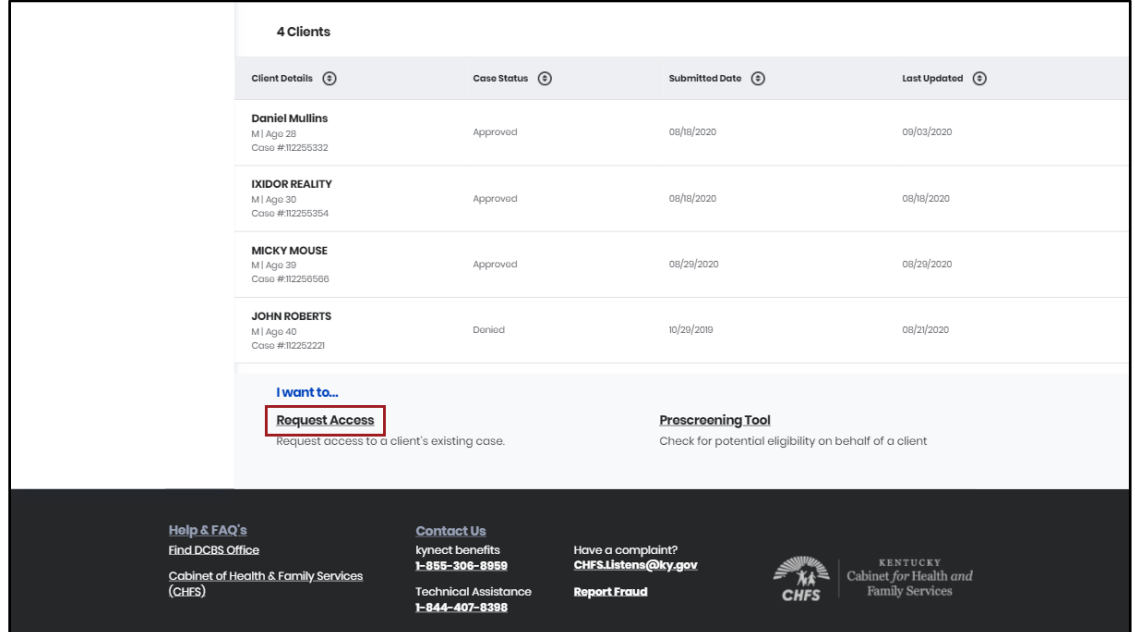

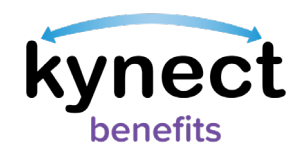

- 3. Enter required Resident details including First Name, Last Name, Gender, Date of Birth, Social Security Number, and Application Number or Case Number.
- 4. Click "Search."

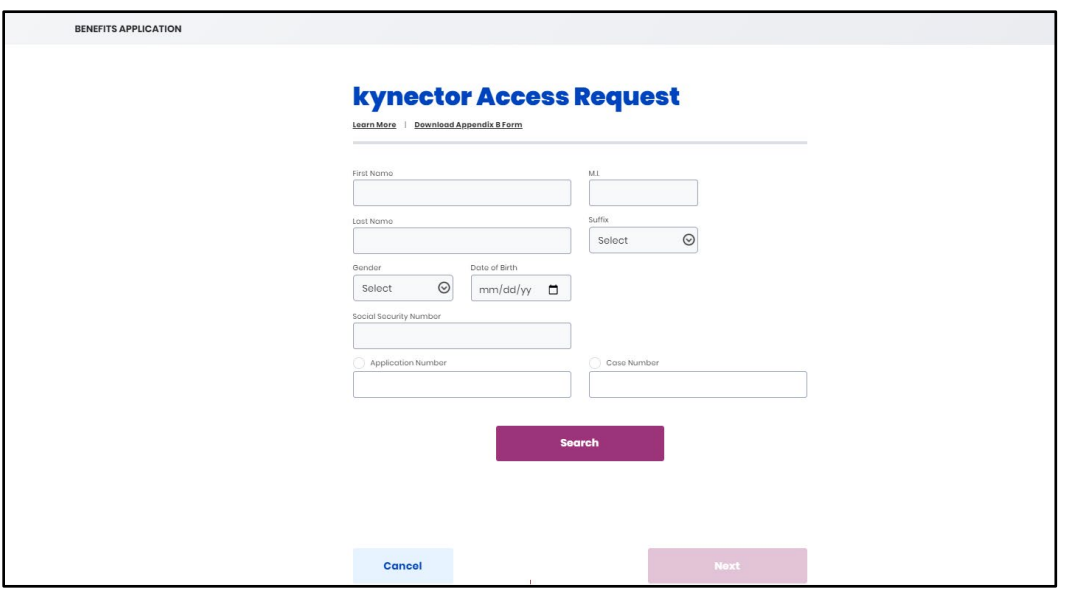

5. Click "Request Electronic Consent". The Resident is sent a consent notification via email, text message, and/or through their kynect benefits account based on their communication preferences. The Resident is given 3 minutes to respond. If Residents do not have a kynect benefits account or have not provided either of these communication preferences, then the kynector waits 3 minutes.

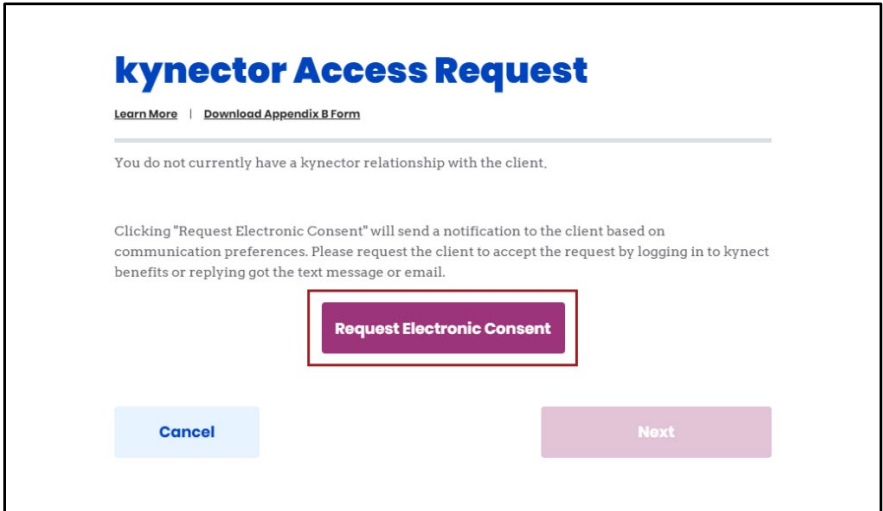

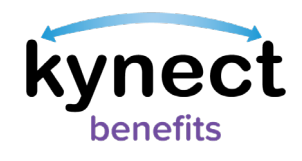

Please Note: An option to "Download Appendix B Form" is available from this screen if kynectors are unable to complete the kynector Agreement. Selecting this hyperlink opens a printable copy of the Appendix B form in another tab. kynectors should NOT use personal phone numbers or email addresses to provide consent.

- 6. Residents have 3 minutes to respond to the consent notification that they received via email, text message, or through their kynect benefits account to confirm consent.
- 7. Residents should open the text or email and follow the link to complete the kynector Access Request.
	- If the Resident responds in 3 minutes with "Accept" then the kynector receives a "Client Consent Received" message in kynect benefits.
	- If the Resident selects "Reject" then the kynector receives a "Client did not consent" message in kynect benefits with the option to request consent again.

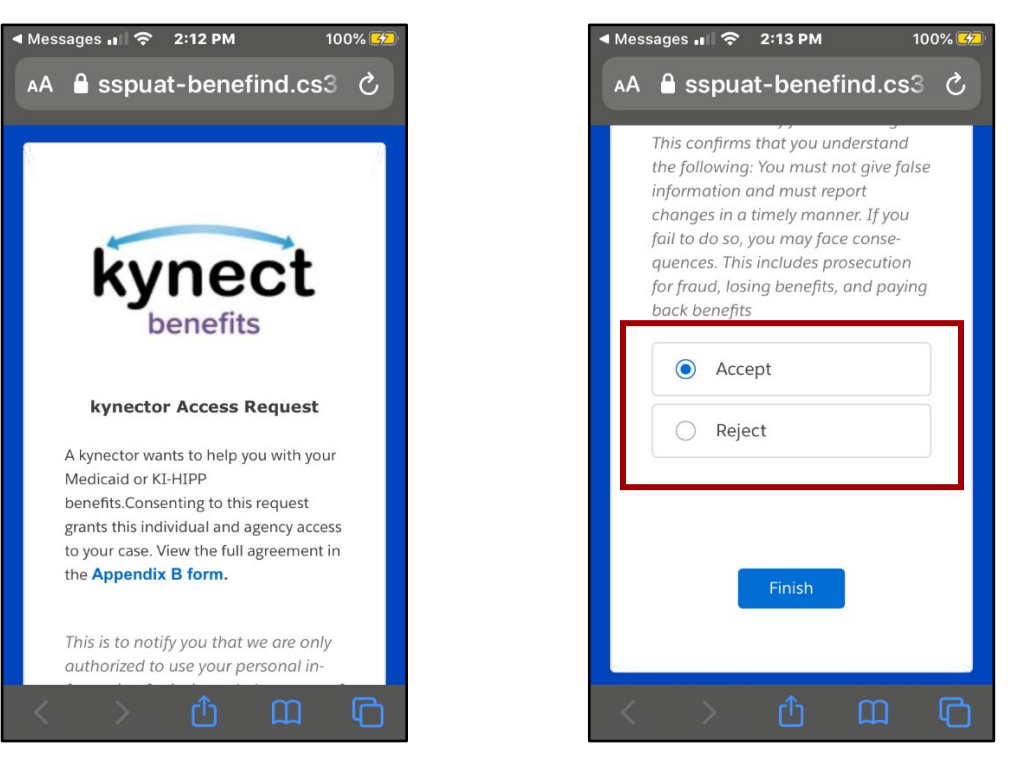

Please Note: If the Resident does not respond within 3 minutes, the kynector remains on the screen and is provided the option to confirm verbal consent.

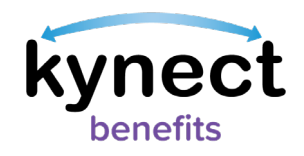

- 8. Click "Next" to navigate to the Next Steps screen.
	- If consent was provided, the kynector is associated to the Resident's case.
	- If consent was not provided, the kynector is not associated to the Resident's case and the kynector is unable to complete an application for the Resident or access their information.

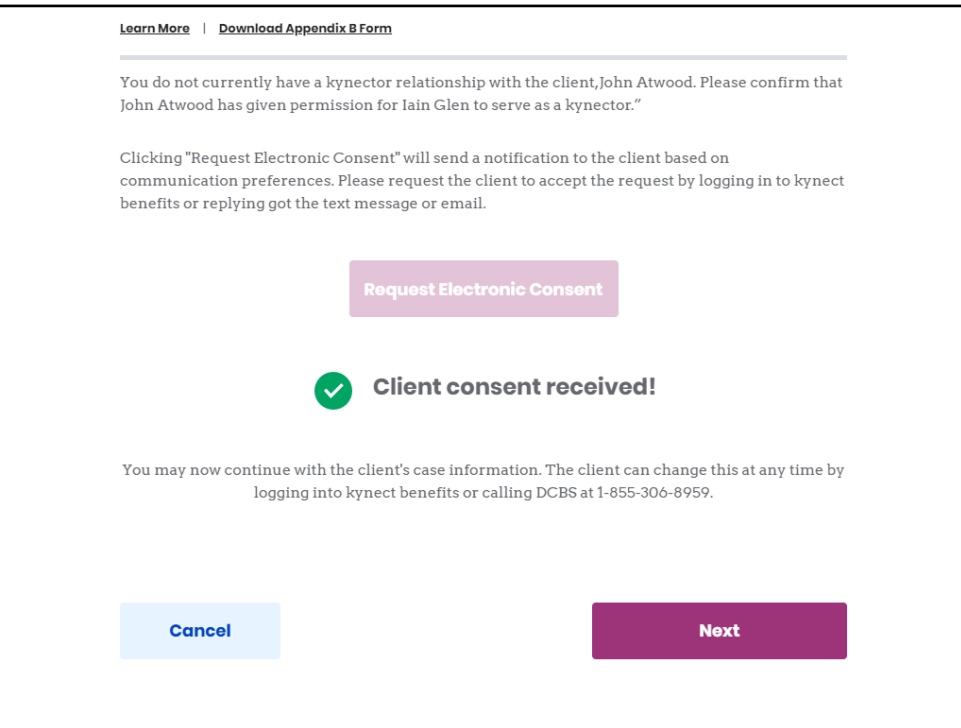

9. Click "Go to Dashboard" to return to the kynector Dashboard